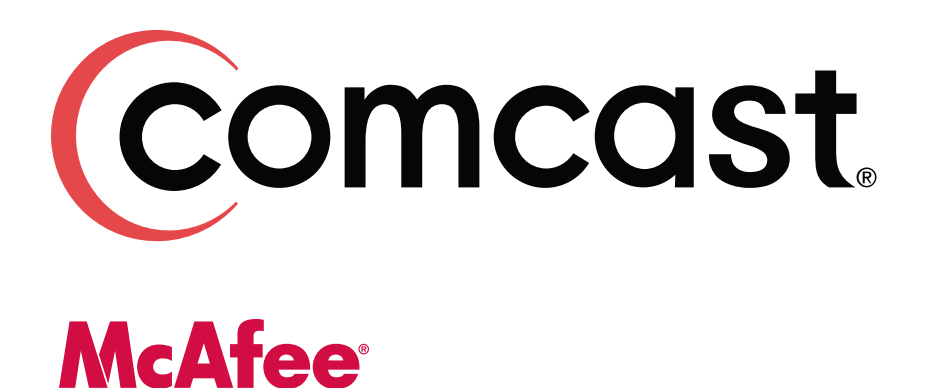

McAfee Security Suite **Installation Guide**

# **Table of Contents**

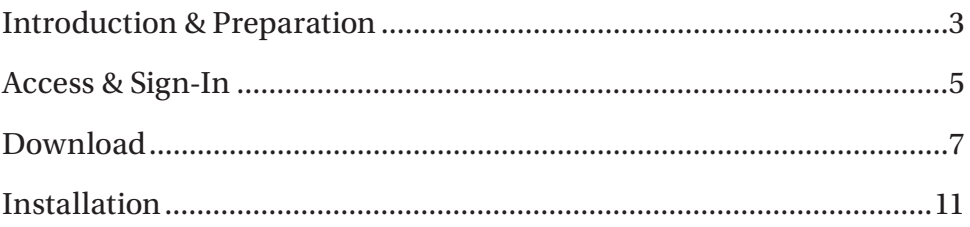

## <span id="page-2-0"></span>Introduction & Preparation

Comcast is pleased to provide you with state-of-the-art McAfee Security included with your Comcast High-Speed Internet Service. This demonstration will guide you on how to access, download, and install your complimentary McAfee Security tools.

To get started, go to Comcast's main security page at **www.comcast.net/security**  and **click on the Get McAfee now button.**

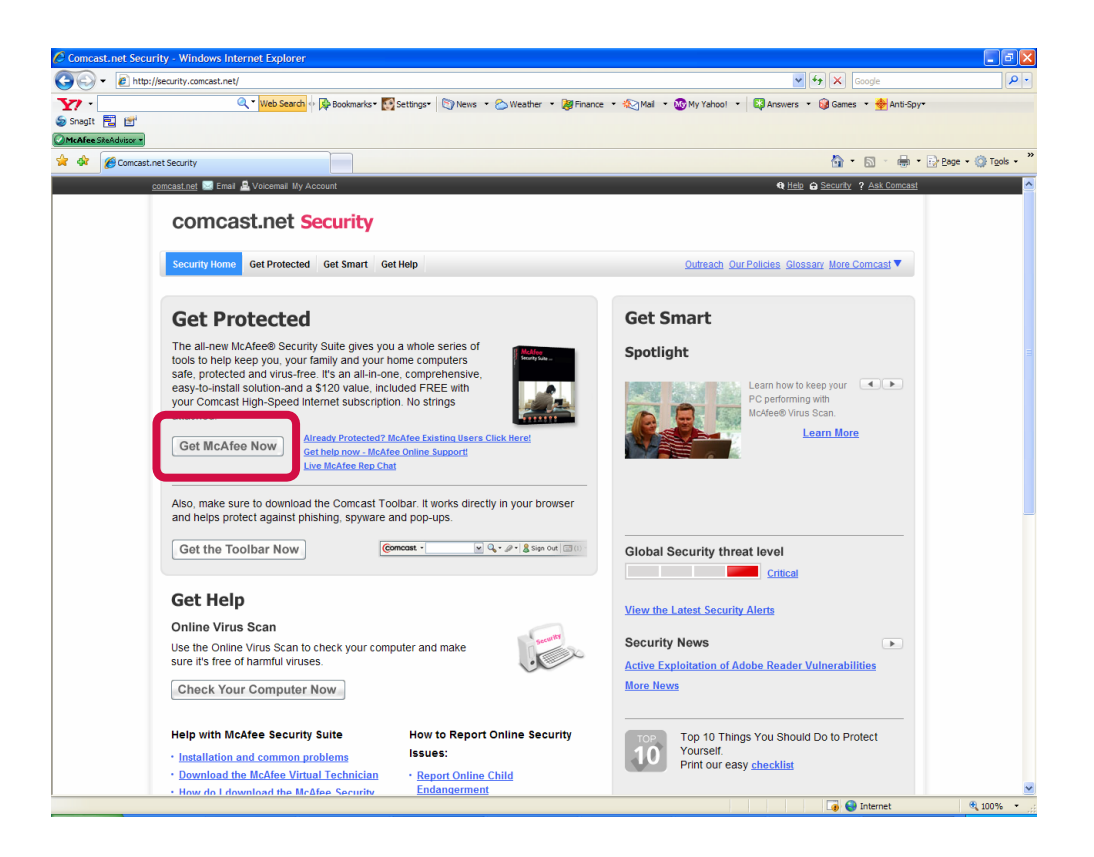

You will be directed to the McAfee Security Suite page, where you will find information on how to sign-in, download and install the McAfee Security tools.

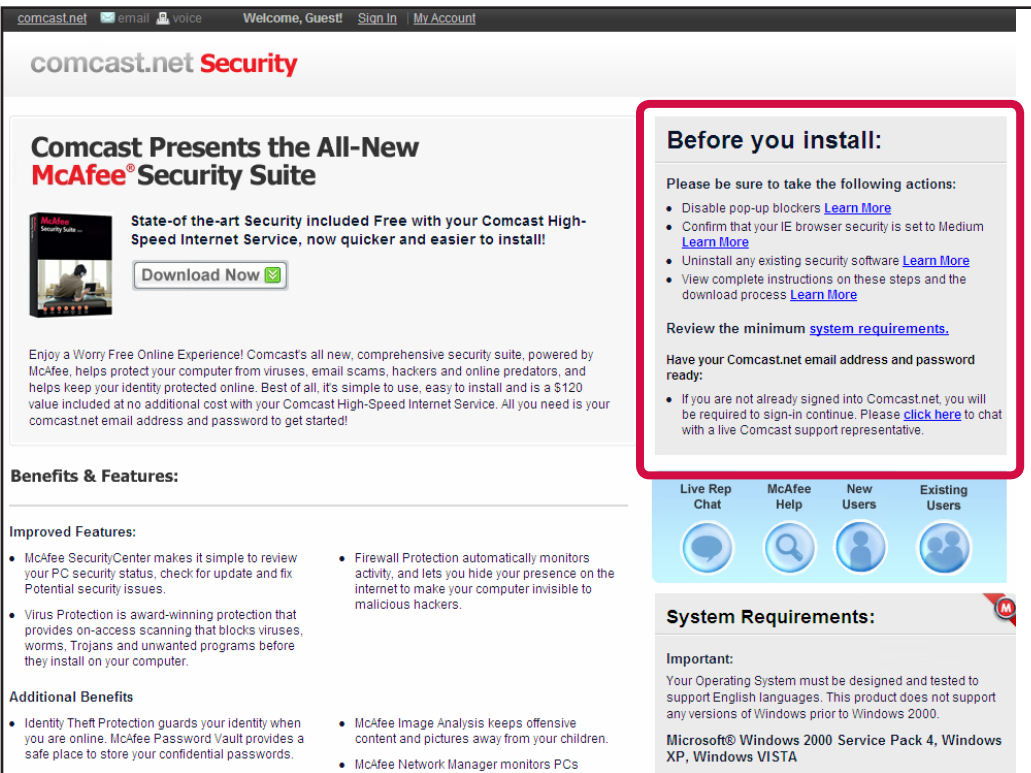

Before you get started, you will need to do a few things to prepare for the installation.

- If you have a pop-up blocker, you will need to disable it.
- Confirm that your Internet Explorer browser security is set to Medium.
- Uninstall your existing non-McAfee security software. Click "Learn More" if you need additional information about any of these steps.
- Review the minimum system requirements to be sure the security suite will work with your system.

#### <span id="page-4-0"></span>Access & Sign-In

To access the McAfee Security Suite, select the "Download Now" button on this page.

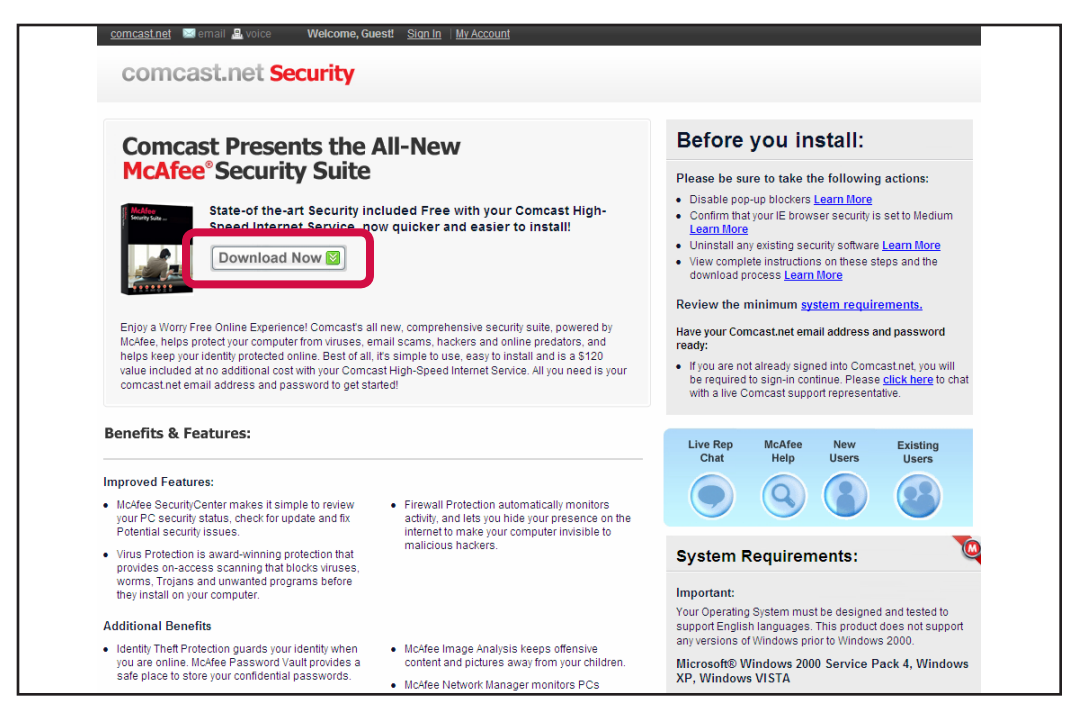

You must be signed into your Comcast.net account to continue with the download.

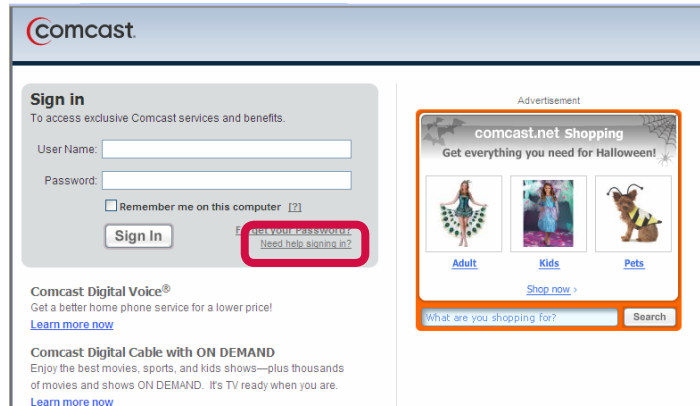

- If you are not already signed into your Comcast.net account, you will be asked to do so now.
- If you know your Comcast.net user name and password, enter it now and click the Sign In button.
- If you do not know your user name and password, click on the 'Need help signing in?' link to the right of the sign in button.

Please review the McAfee End User License Agreement and click I Agree to proceed with your download.

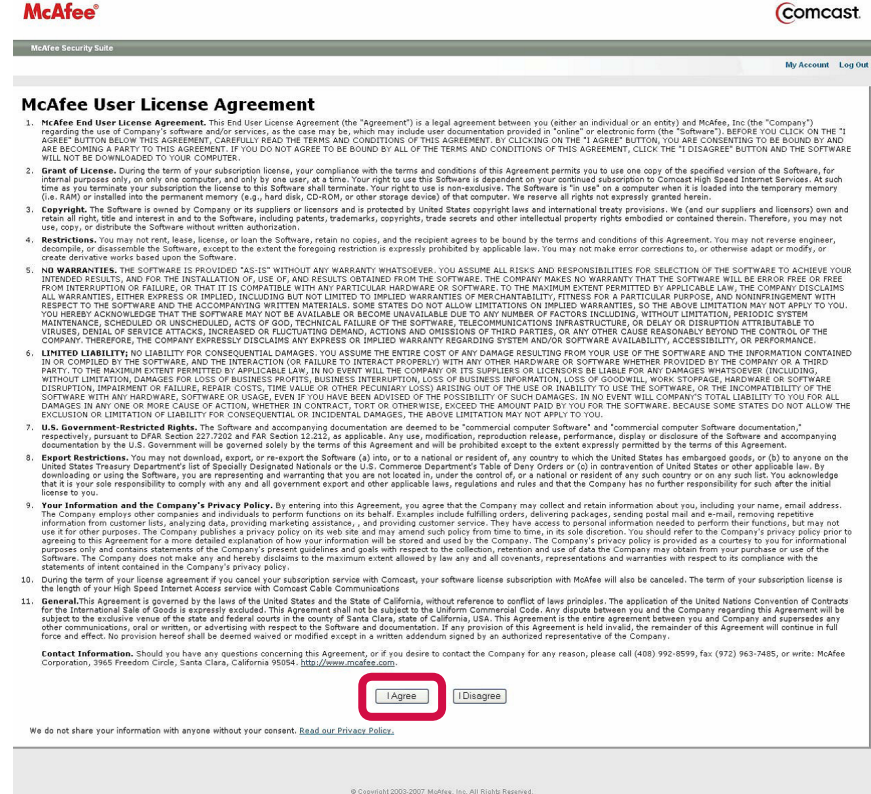

#### <span id="page-6-0"></span>Download

Next, you will be taken to the Download Manager instruction page.

- Please write down your serial number. You may be asked for it later.
- In addition, review all of the instructions on this page.
- To install McAfee programs, you need to use the McAfee Download Manager. Click the Download button to download it.

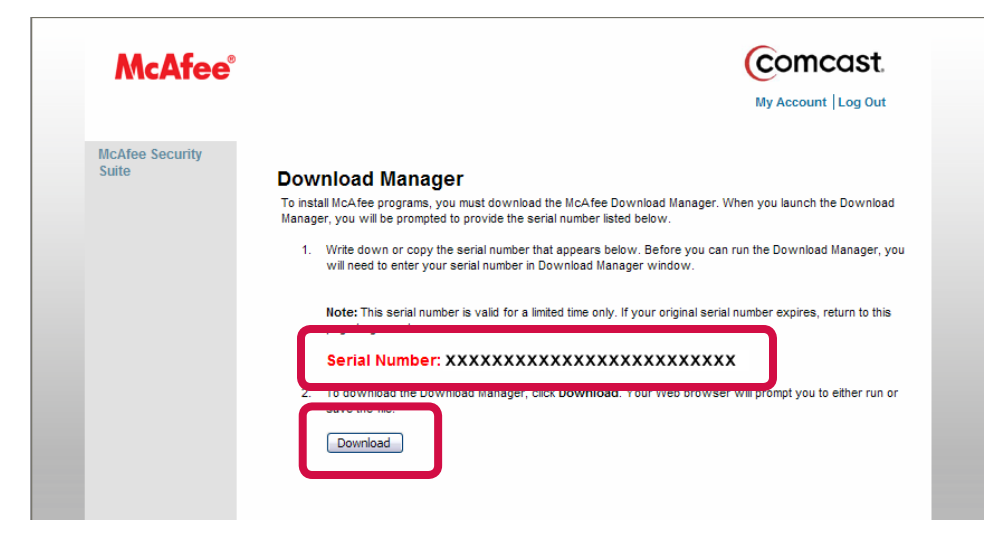

Click the Run button each time you are prompted to proceed with the download.

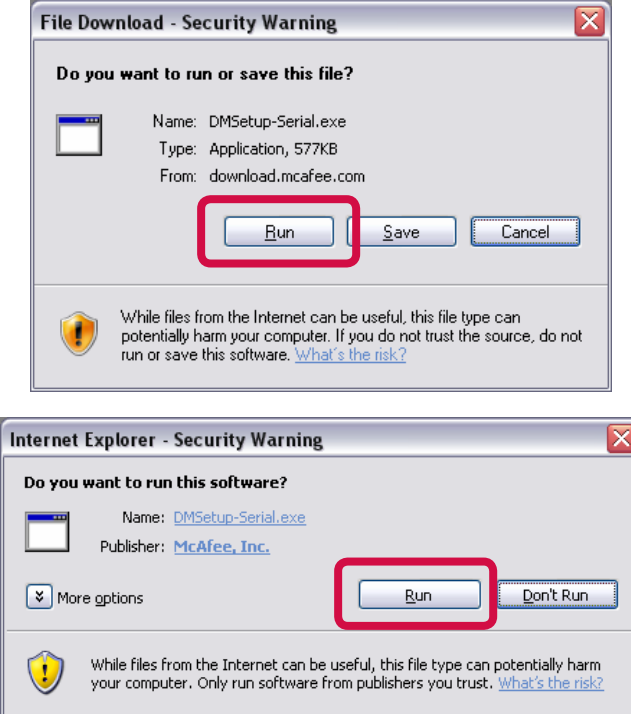

If you're asked to enter your serial number, please enter it here, and then click Next.

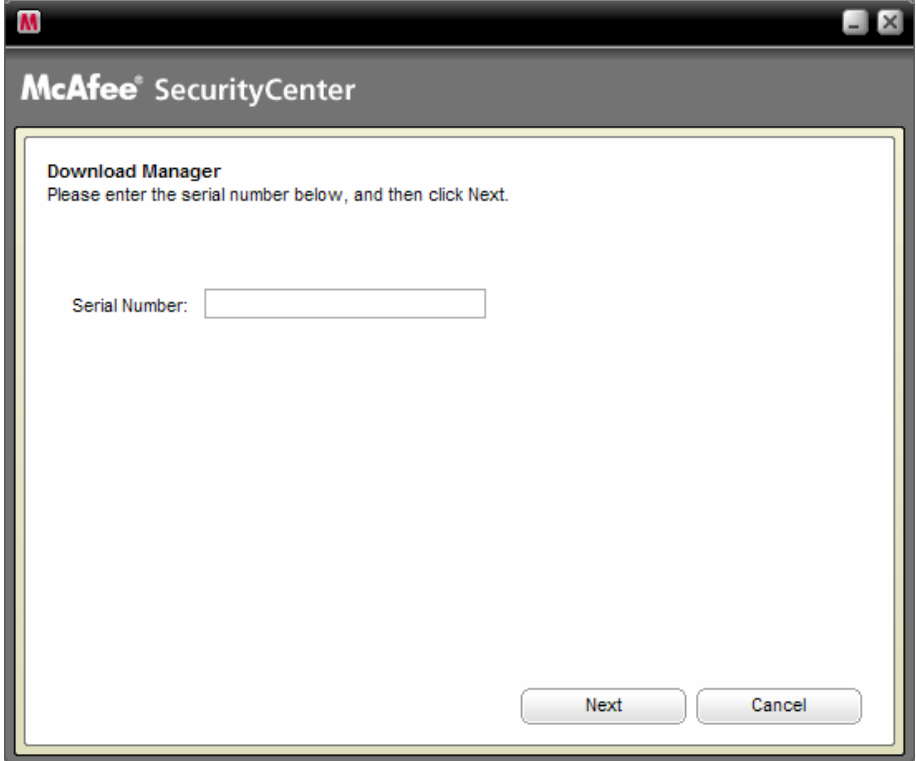

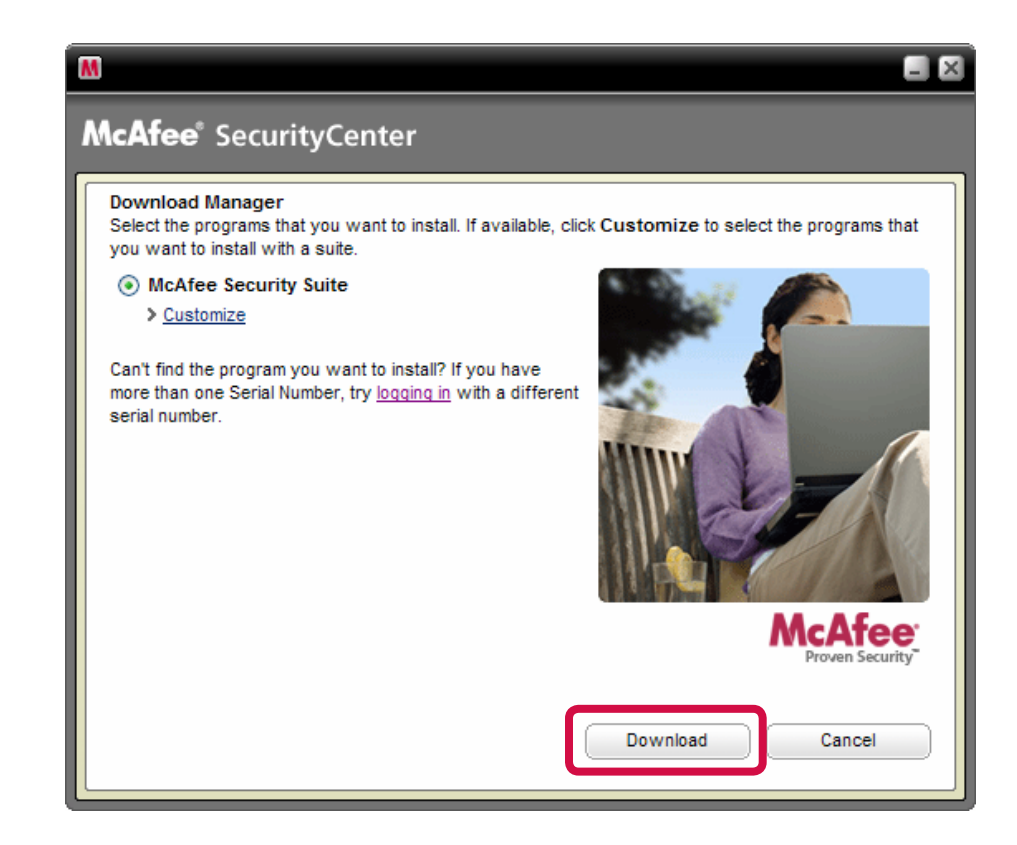

- If you are a new McAfee user, you will only see one program listed McAfee Security Suite. Please select this program.
- If you are an existing McAfee user, you may see previously installed products listed underneath Security Suite. Make sure you select Security Suite to ensure you have the most complete protection.
- Both new and existing users can click Customize to customize your security suite installation. Or, click the Download button to start a standard download.

.

If you choose to customize your installation, uncheck the boxes to identify any components you do not wish to install. Then click Download.

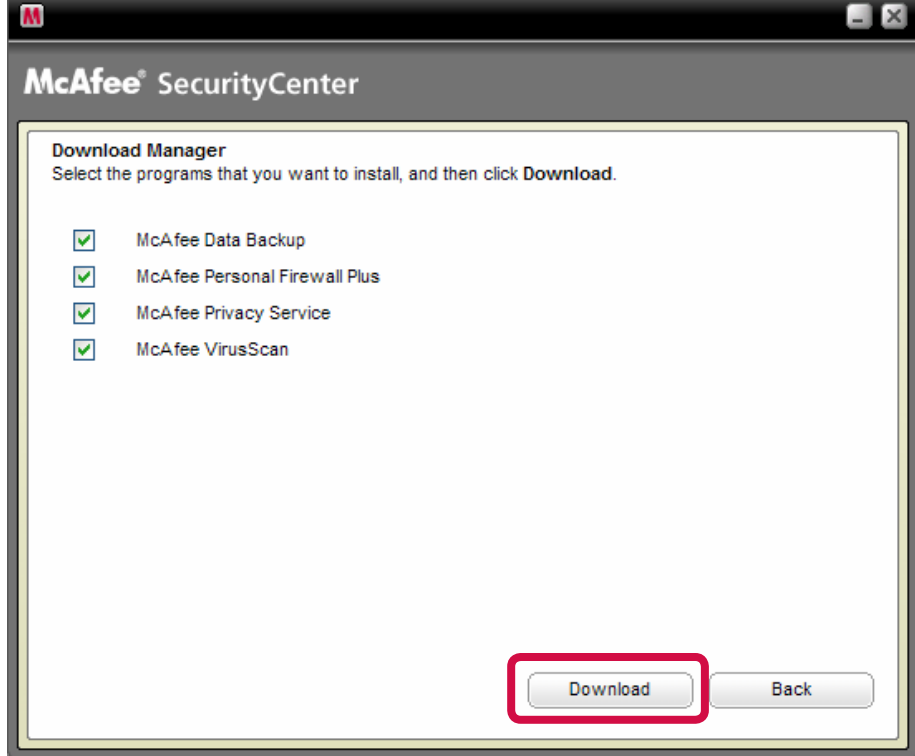

You will see this status screen as the software begins to download

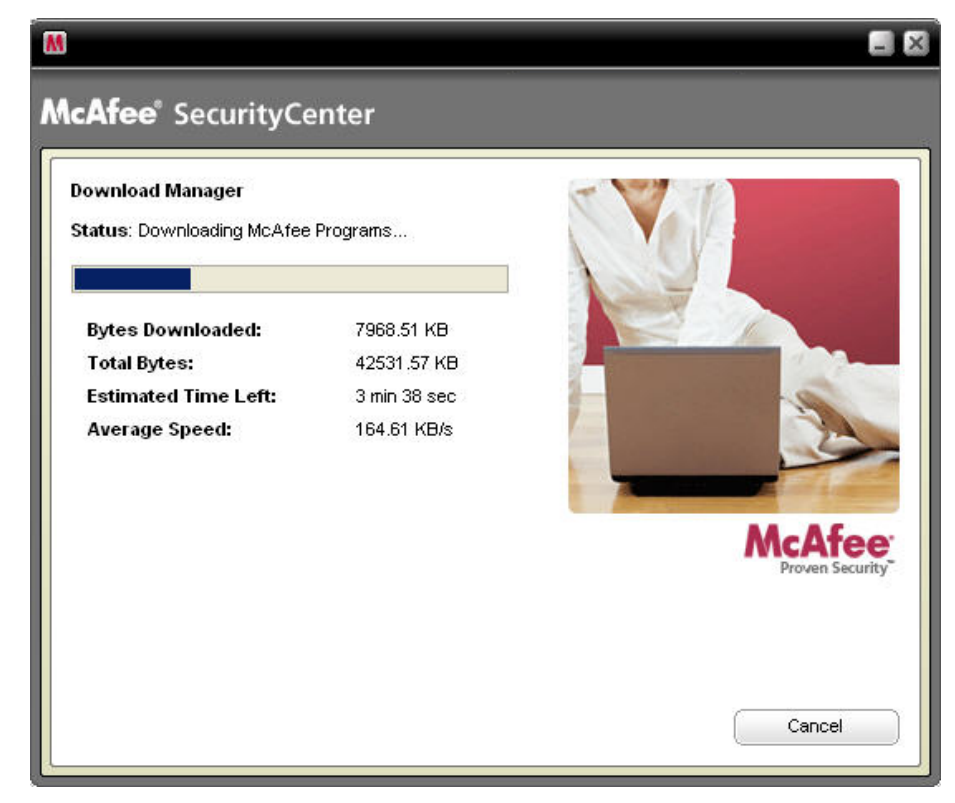

## <span id="page-10-0"></span>Installation

If you have the Windows Vista operating system, you will be prompted to give McAfee permission to install. Click Install and then Continue to begin the installation process.

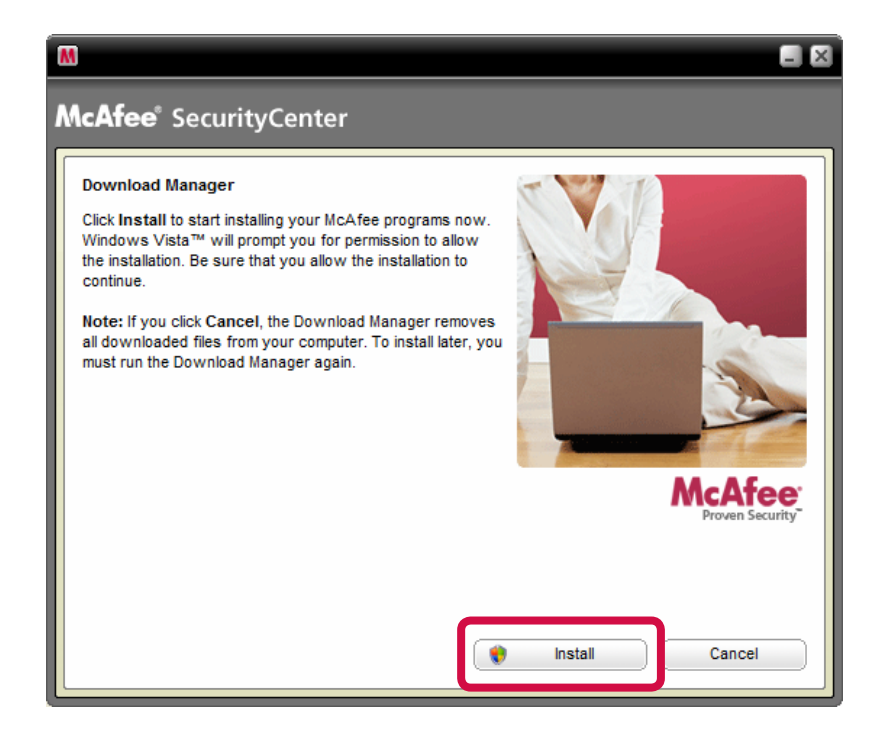

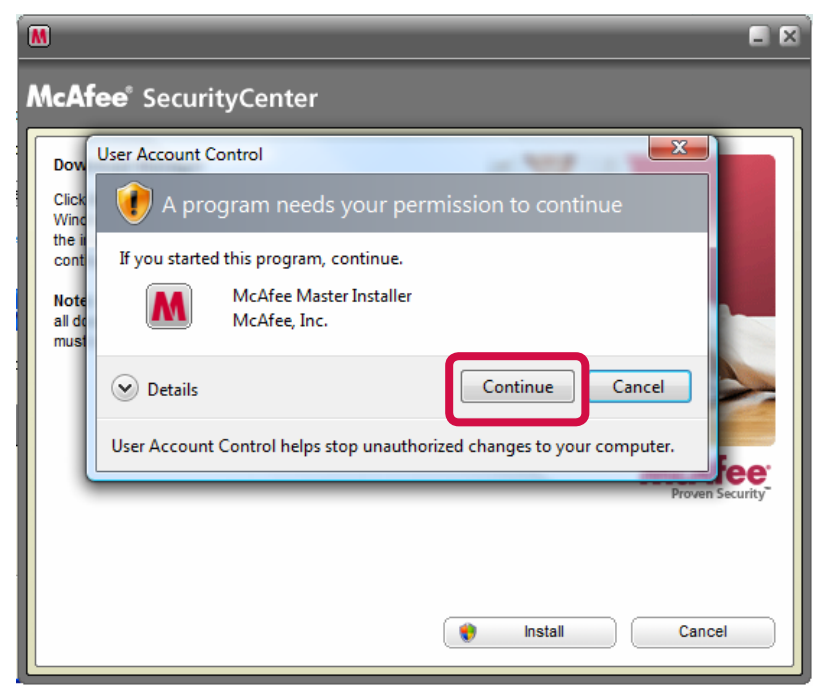

McAfee can create a desktop icon to launch the program. The program can give us feedback to help optimize and improve our products. You can uncheck either of these options if you don't want them. Then click Next.

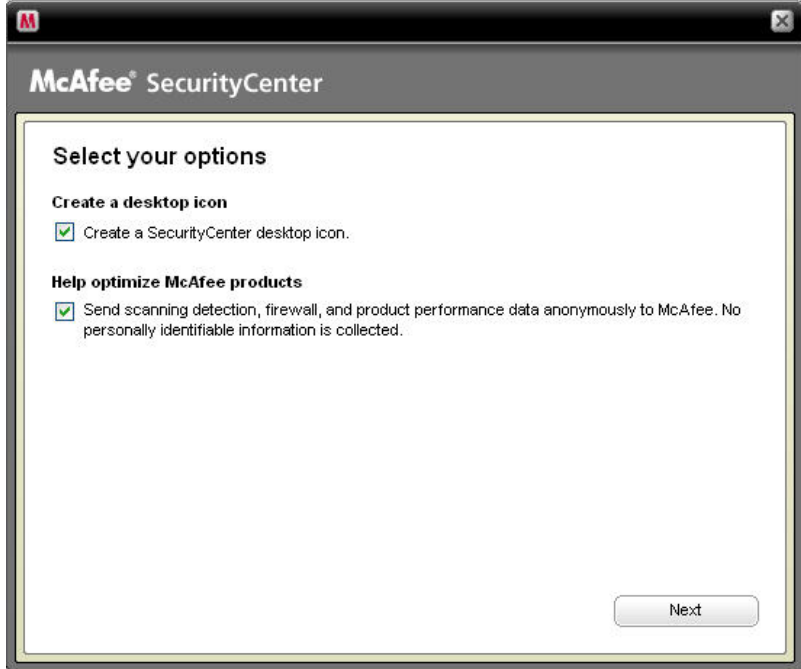

You will see this screen as the software preps your system for installation.

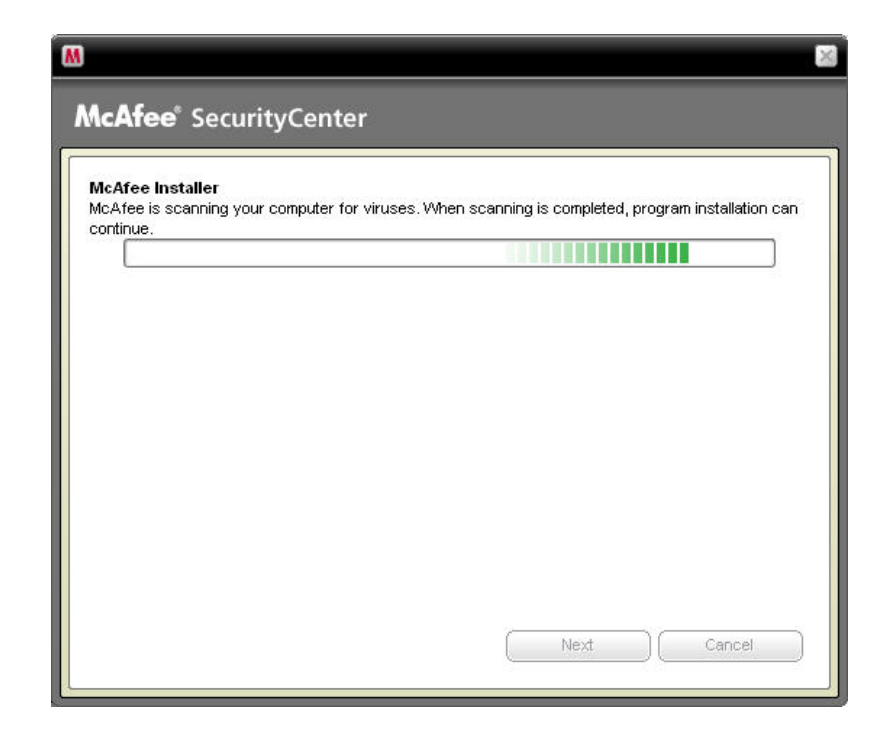

The installation status window will show you the progress of your installation. The programs will all install automatically.

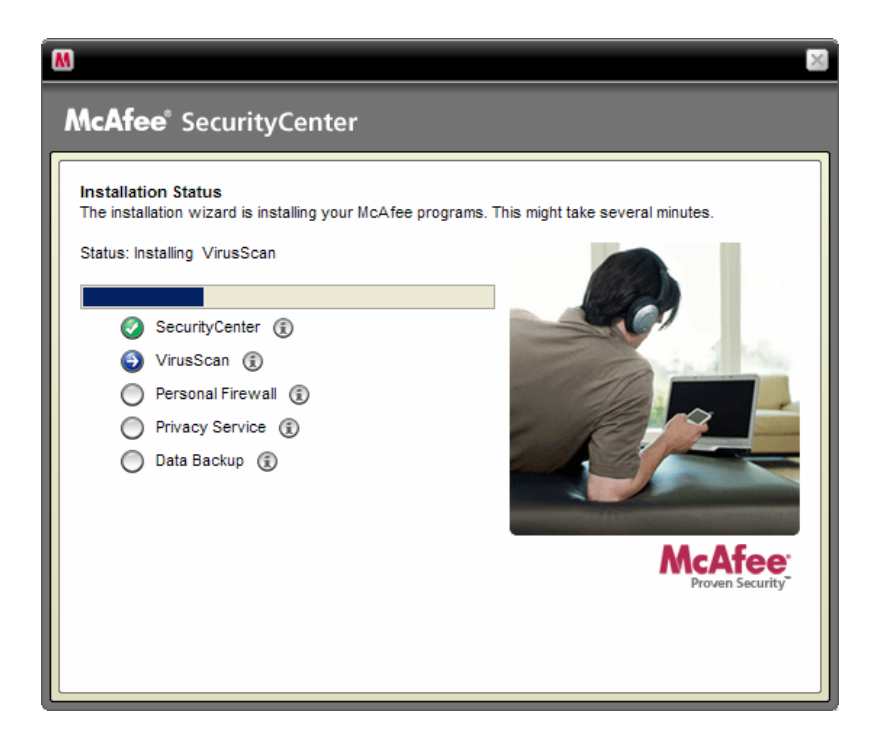

You will see this screen as the software scans your programs and creates the appropriate Firewall settings.

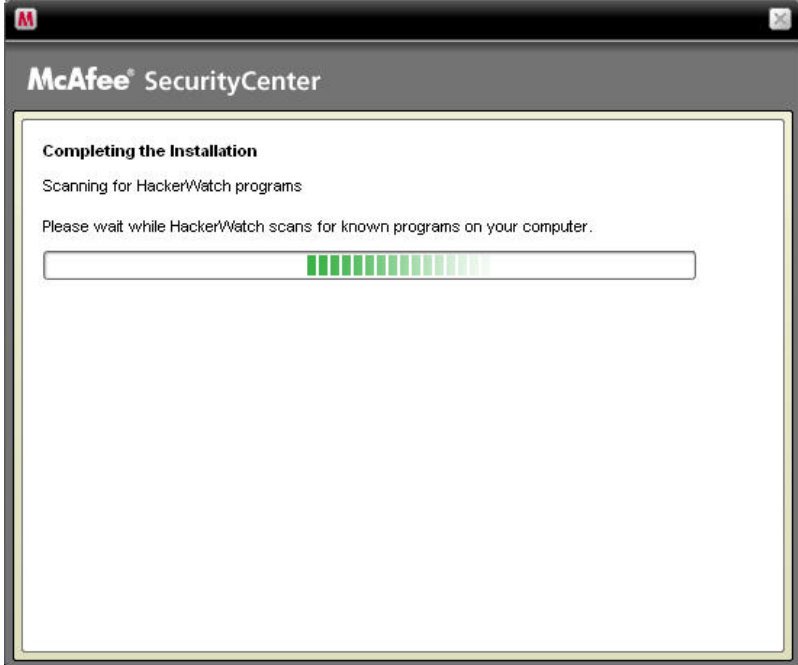

Your installation is now complete! Just click the Finish button. You may be asked to restart your system.

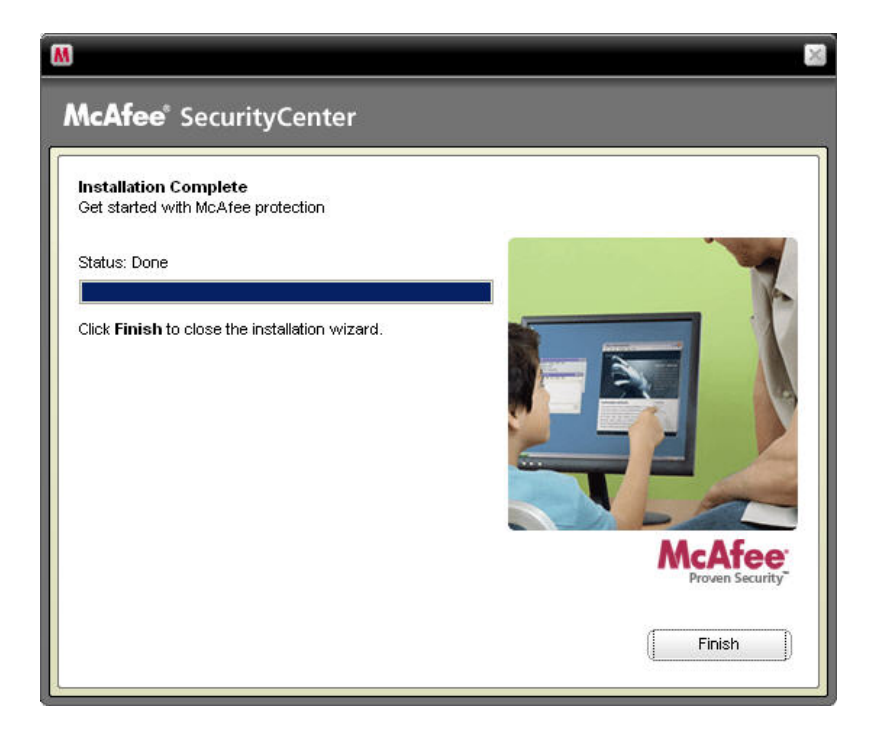

Your computer is now protected from viruses and spyware, and you have a powerful toolkit with McAfee software that will help keep your computer safe, secure and healthy.